# Outlook Express Settings **USER GUIDE**

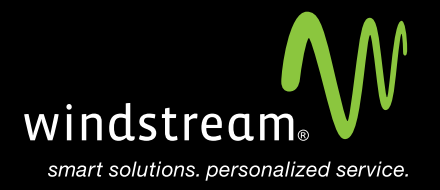

## **CONTENTS**

**Overview 3**

**Tools 4**

**Setup Wizard 4**

**Email Address 5**

**Server Settings 5**

**Login Info 6**

**Finish 7**

**Internet Accounts 7**

**Servers Tab 8**

**Advanced Tab 8**

**Apply 9**

### **Overview**

In order to use Outlook Express with your Windstream Hosted Email, please follow the steps in this guide.

#### **Step 1: Tools**

Open Outlook Express. If this is your first time using this program, a setup wizard will appear to help you setup your email account. If you do not see a setup wizard, click Tools on the top menu and then select Accounts. Click on the Mail tab at the top and click Add, then Mail.

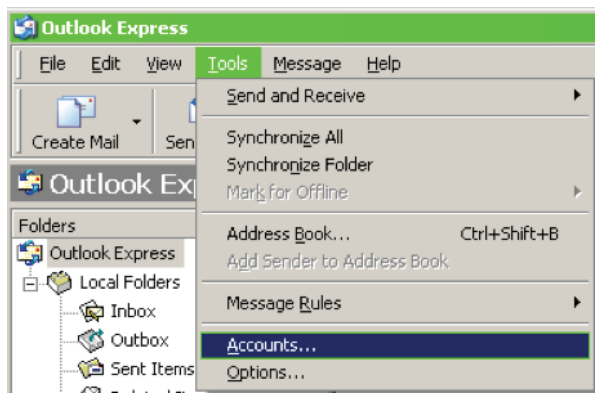

#### **Step 2: Setup Wizard**

In the setup wizard, fill-in your Display Name. This is the name others will see when you email them. Click Next.

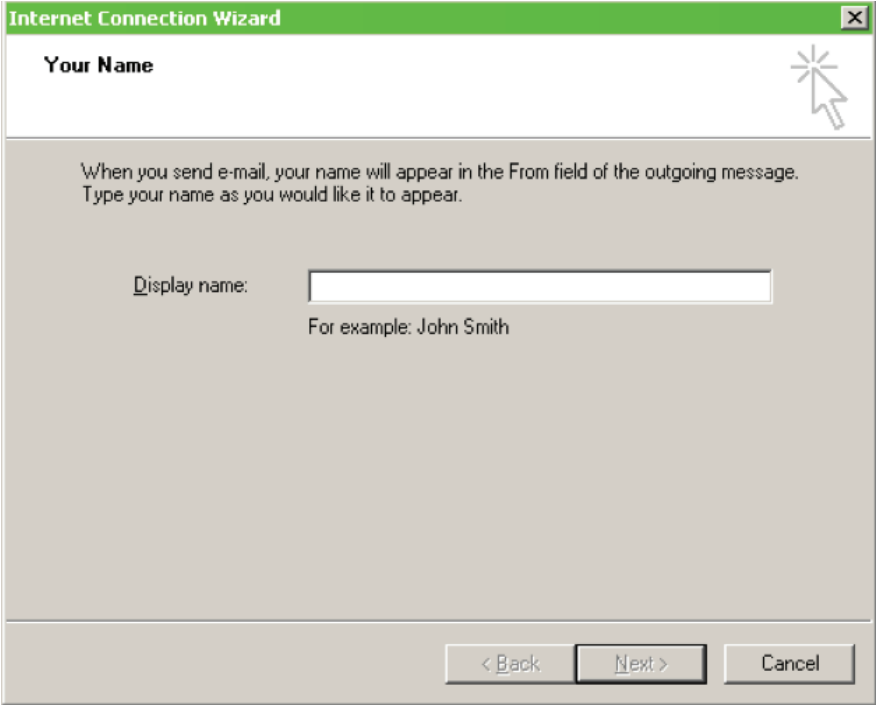

#### **Step 3: E-Mail Address**

Enter your full email address in the E-mail address field and click Next.

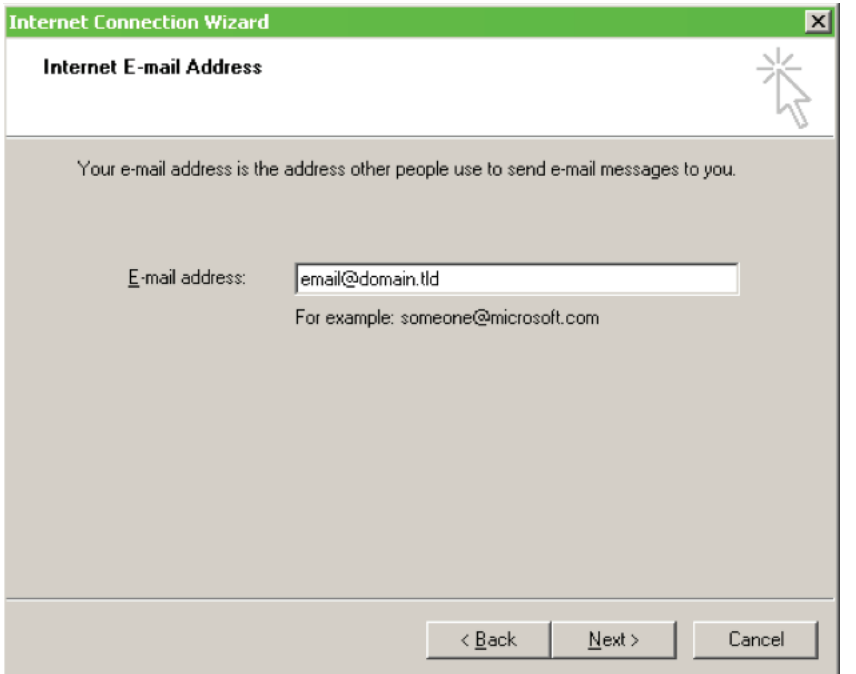

#### **Step 4: Server Settings**

On the Email Server Names screen, fill in the Incoming and Outgoing server names and click Next.

Use the image and chart below for the correct server names.

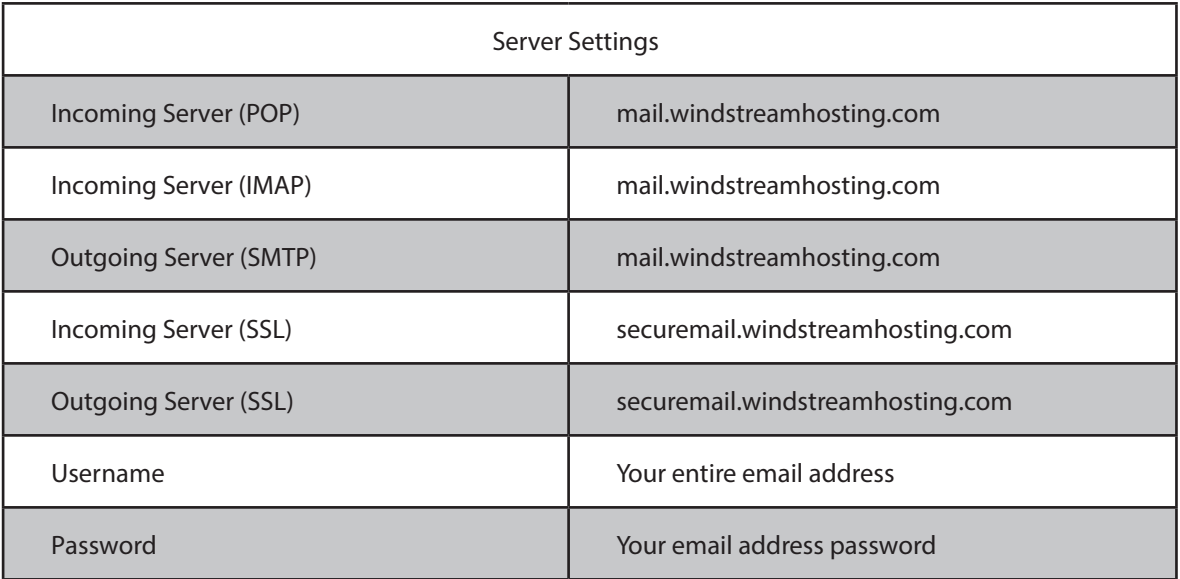

Ŀ

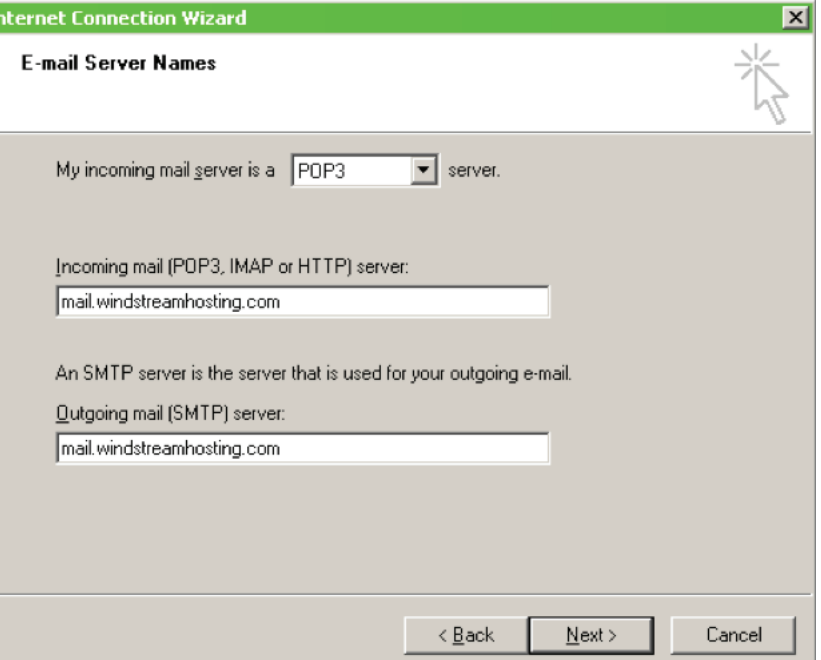

#### **Step 5: Login Info**

. Fill in your Account name and Password. Make sure the Account name is your full email address.

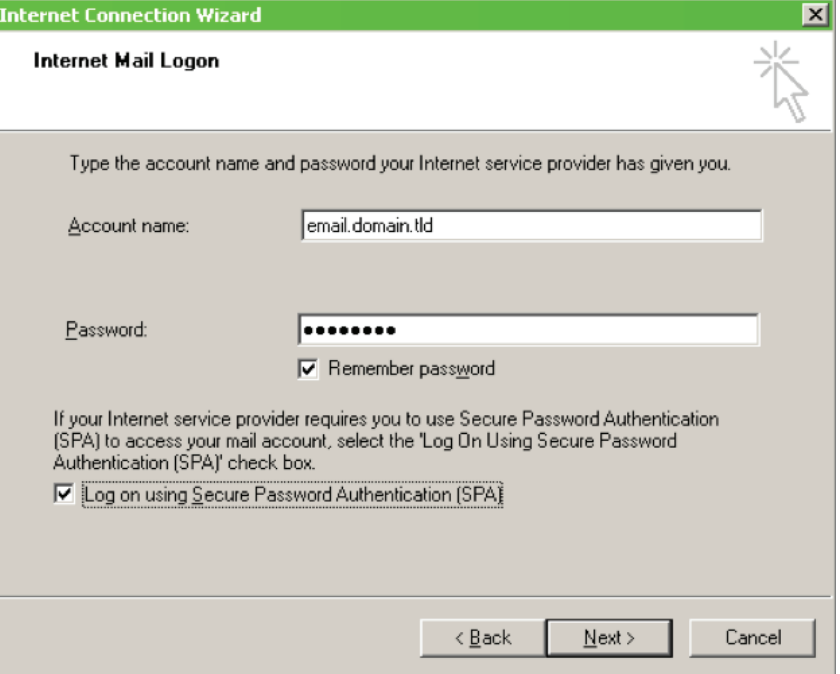

#### **Step 6: Finish**

Click the **Finish** button to **nish** setting up your account.

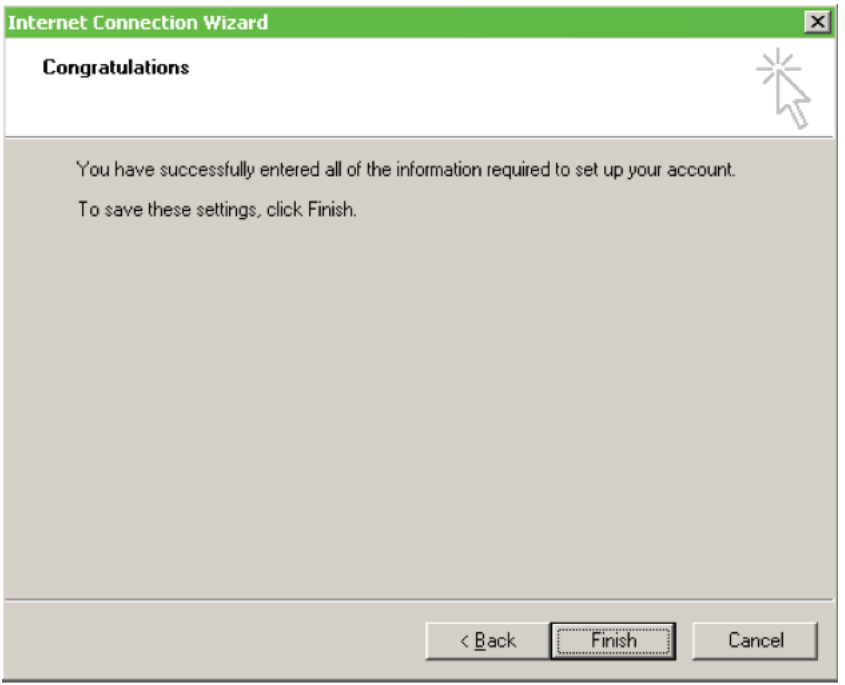

#### **Step 7: Internet Accounts**

 You will now be at the Internet Accounts screen. Select your mail account that was just setup and click Properties.

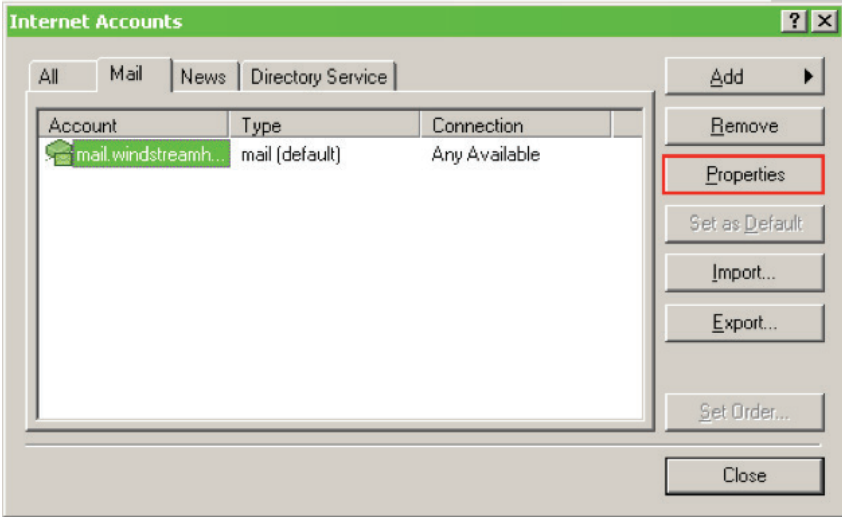

#### **Step 8: Servers Tab**

 Click the Servers tab at the top. Now, under **Outgoing Mail Server**, check the option for My **server requires authentication.**

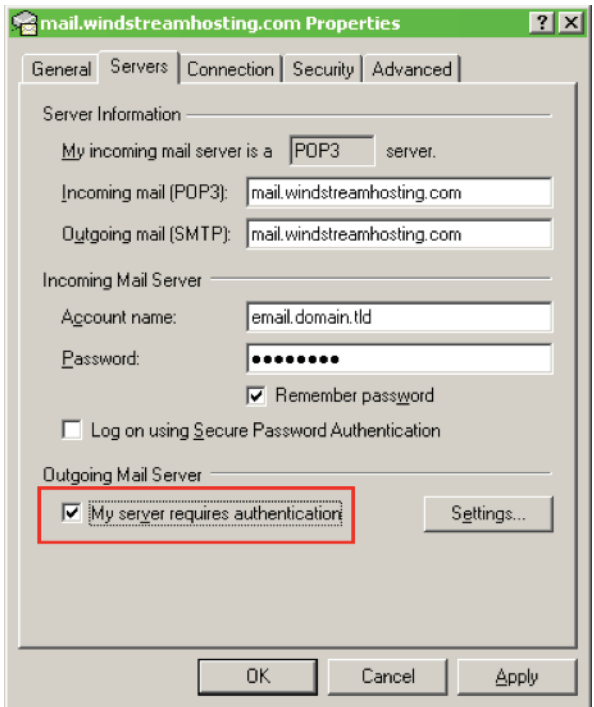

#### **Step 9: Advanced Tab**

 Click the Advanced tab at the top. Make sure the server port numbers for the Outgoing (SMTP) and Incoming mail servers match the settings below.

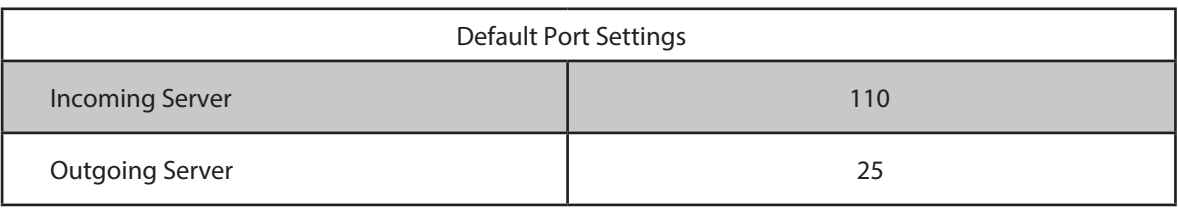

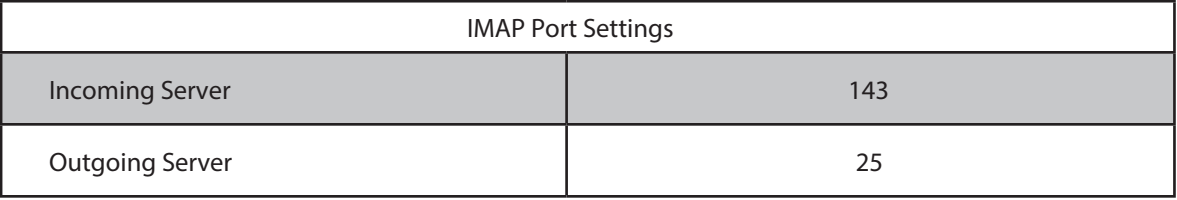

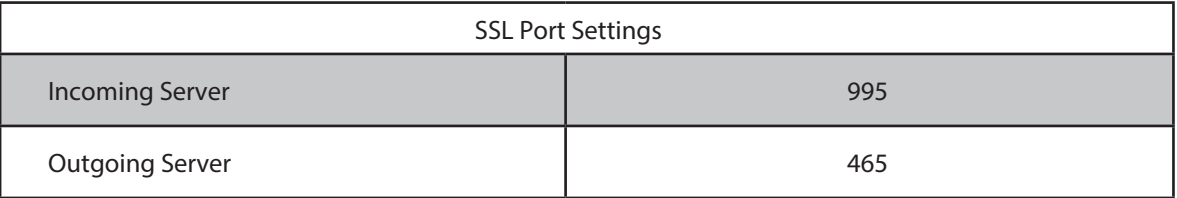

**Note:** Outgoing port of 1025 can be used if your service provider blocks port 25.

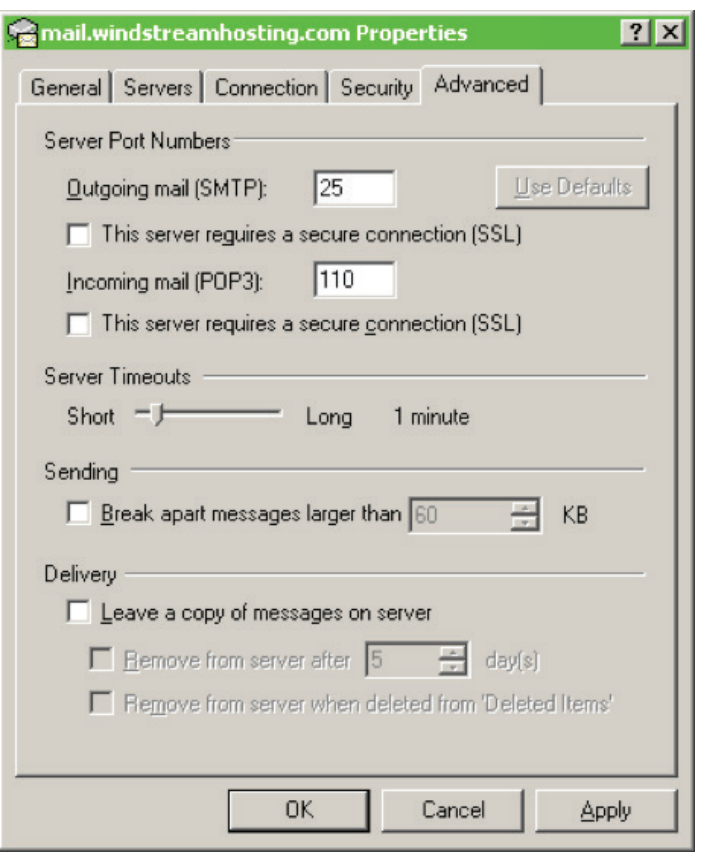

#### **Step 10: Apply**

 Click Apply and then OK at the bottom. Your mail account is now setup. You may try to send and receive email.

### data. voice. network. cloud.

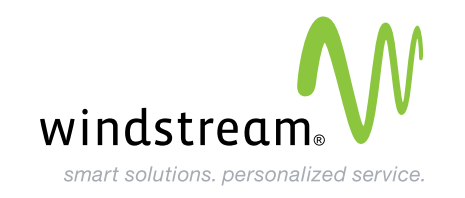